## How to translate information on the PHA website into other languages

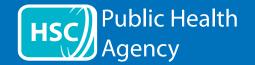

The PHA website uses a tool called **ReachDeck** (formerly Browsealoud) to read aloud and translate the web pages and the portable document formats (PDFs) but not images that include text. It helps people with dyslexia, mild visual impairments or those whose first language is not English to access the information on the site.

It is primarily for reading aloud information or displaying it in another way but it can also be used to translate web pages into a number of languages using Google translate. It speaks the translated text where there is a matching voice available (spoken languages are listed first in the drop down menu). Languages are listed alphabetically by the translated language (followed by English, if using an up-to-date browser).

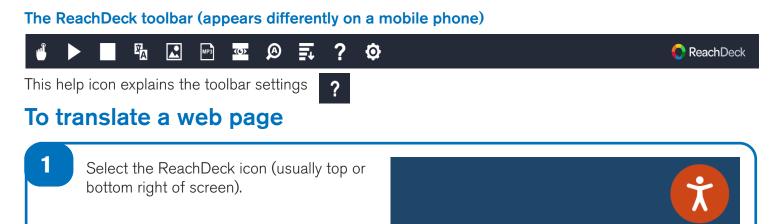

The ReachDeck toolbar will be displayed.

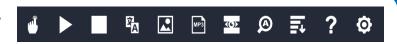

3 Select your language under the translation icon, and the translation will appear after a few seconds.

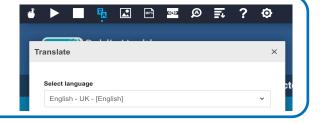

If the hover to speak option is available for your language, you will be able to select this icon and use your mouse to select the text to read aloud (if not it will be shaded out).

To stop it reading aloud deselect the hover to speak icon.

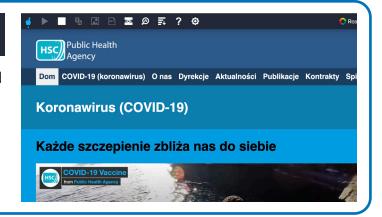

To stop the translation select the stop icon. If using the hover to speak option, deselect it before returning to English on the translation drop down (for icon see point 3), then close the toolbar.

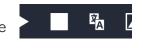

## How to translate information on the PHA website into other languages continued

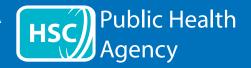

## The ReachDeck toolbar

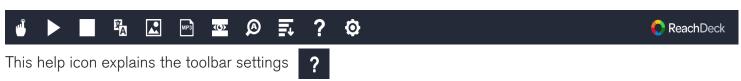

## To translate text in a PDF

Select the ReachDeck icon (usually top or bottom right of screen).

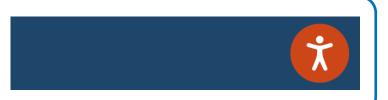

The ReachDeck toolbar will be displayed.

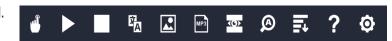

3 Select your language under the translation icon.

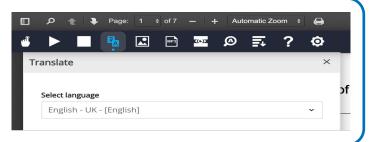

- 4 Open the PDF you want to translate.
- Translated text will appear on top of the English text.

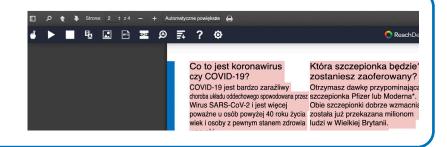

- To print the translated text, highlight text and copy (ctrl+C) and paste (ctrl+V) into a Word document. You may need to copy the translation section by section to keep text in the correct order.
- To stop the translation select the stop icon and reselect English on the translation drop down (for icon see point 3) before closing the toolbar.

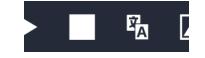